# **pdsspect Documentation**

*Release 0.1.0*

**PlanetaryPy**

**Jul 25, 2017**

### Contents:

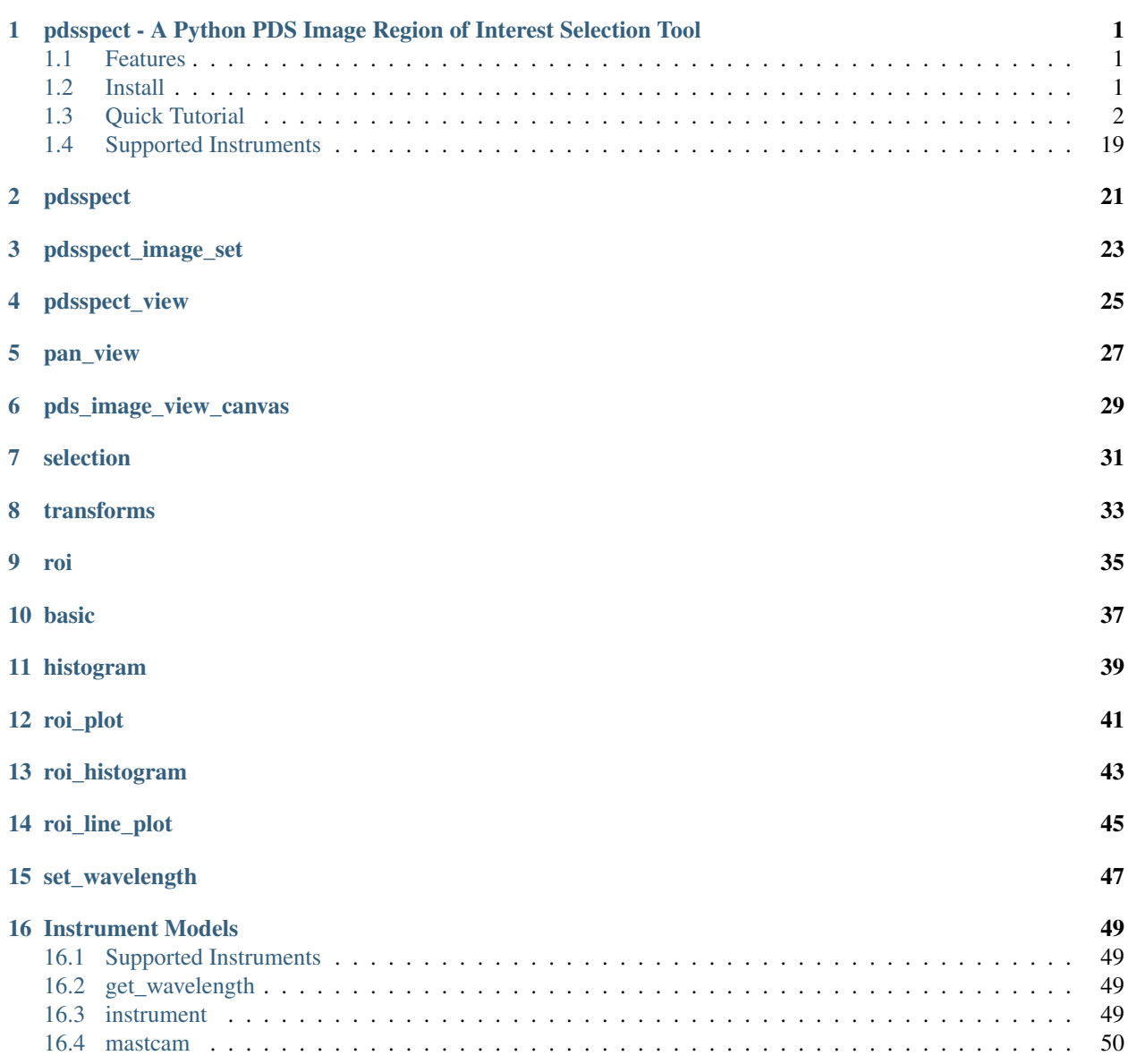

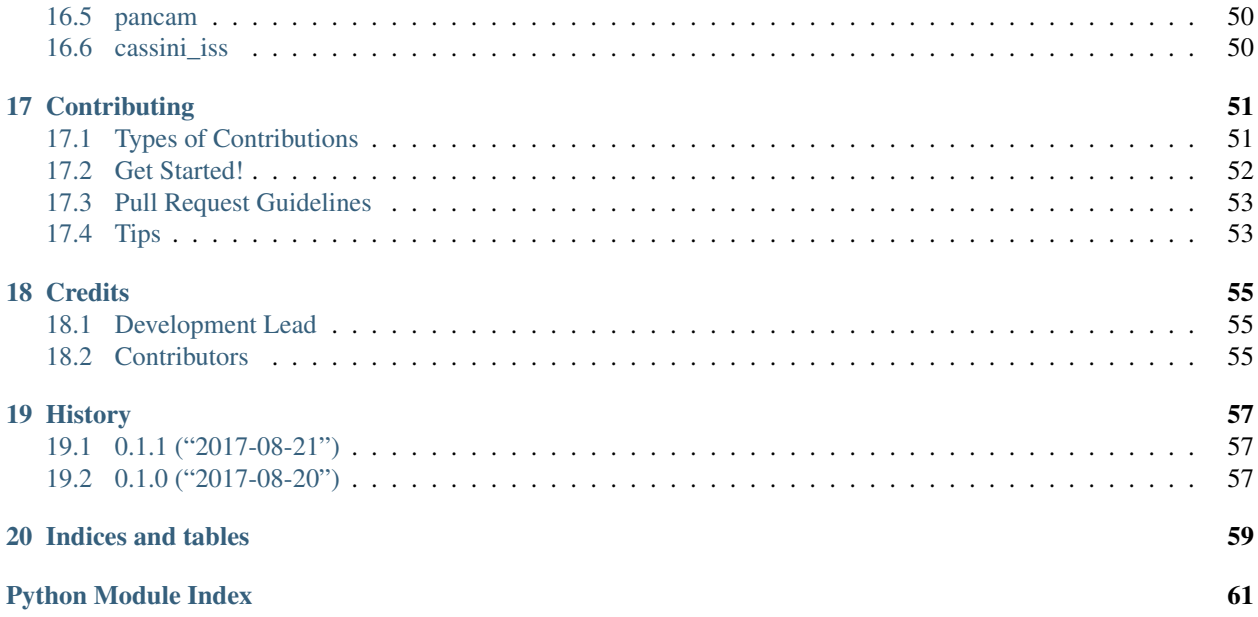

### <span id="page-4-0"></span>pdsspect - A Python PDS Image Region of Interest Selection Tool

NOTE: This is Alpha quality software that is being actively developed, use at your own risk. This software is not produced by NASA.

- Free software: BSD license
- Documentation: [https://pdsspect.readthedocs.org.](https://pdsspect.readthedocs.org)

#### <span id="page-4-1"></span>**Features**

• NASA PDS Image Viewer

NOTE: This is alpha quality software. It lacks many features and lacks support for many PDS image types. This software is not produced by NASA.

#### <span id="page-4-2"></span>**Install**

On OS X you must first install the Qt UI toolkit using Homebrew [\(http://brew.sh/\)](http://brew.sh/). After installing Homebrew, issue the following command:

brew install qt

#### **Install Using Pip**

Install pdsspect using pip:

pip install pdsspect

Then install your choice of pyside, pyqt4, or pyqt5

#### **Install for Development**

Create a new virtual environment, install the *pdsspect* module with git, and setup the PySide environment. You must install either PySide, PyQt5, or PyQt4 as well (recommend PyQt5):

```
Make a clone of ``pdsspect`` and change to main directory. We recommend
making a virtual environment for to install ``pdsspect`` in.
pip install -e .
pip install PyQt5
```
Now you should be able to run the *pdsspect* program.

This works on Linux as well (Ubuntu 14.04).

#### <span id="page-5-0"></span>**Quick Tutorial**

Open an image in the command line:

pdsspect tests/mission\_data/2m132591087cfd1800p2977m2f1.img

This will open the default window:

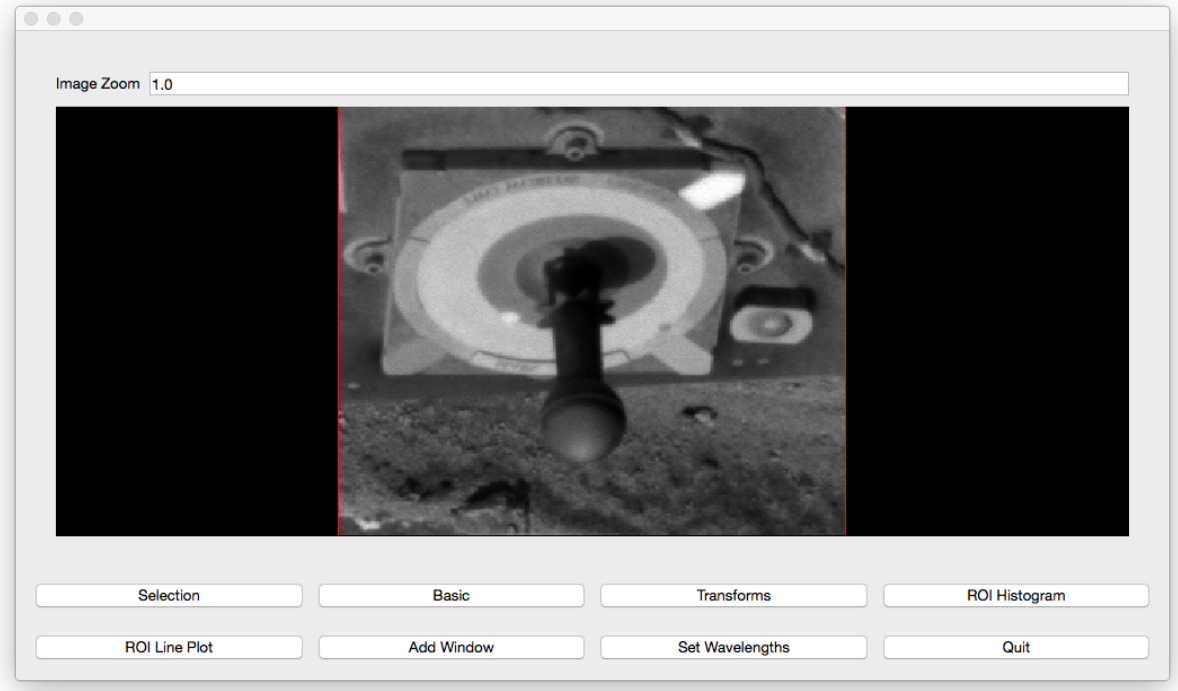

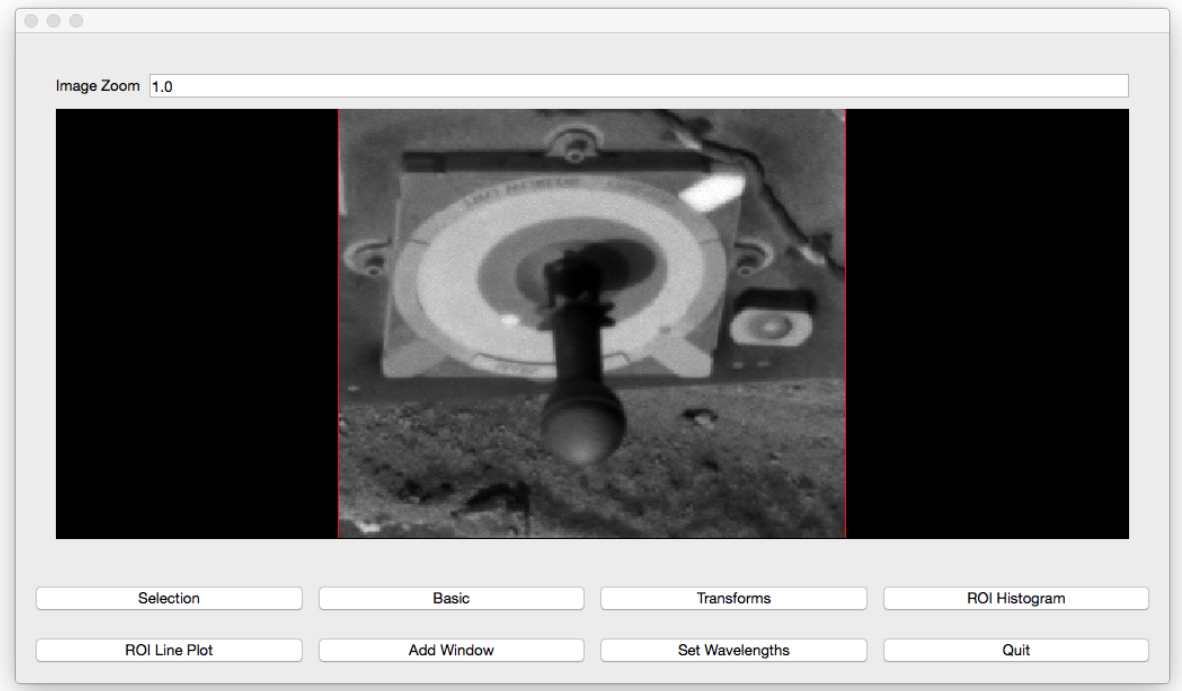

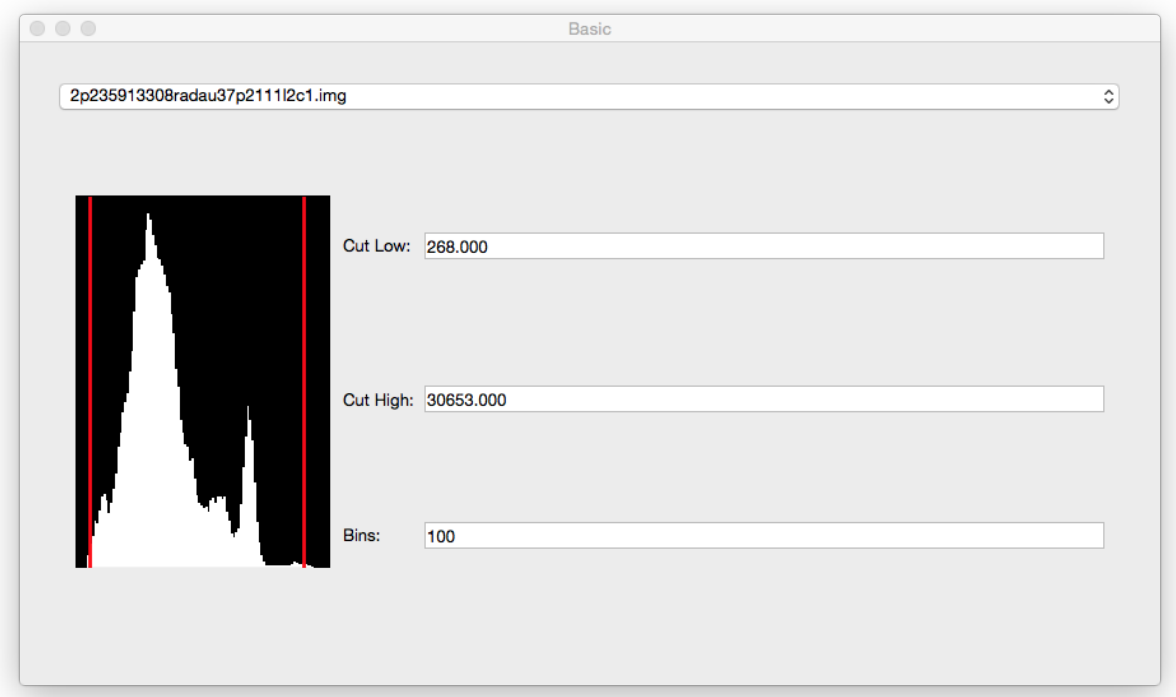

The bottom left window is considered the main window. In this window, the user can adjust the position of the pan and open other windows. The bottom right window is the basic window. Pressing the basic button will open this window if closed. However, it starts out open. In this window, the user can change the image in the views and adjust the cut levels by either moving the red lines or typing in the numbers in the cut boxes:

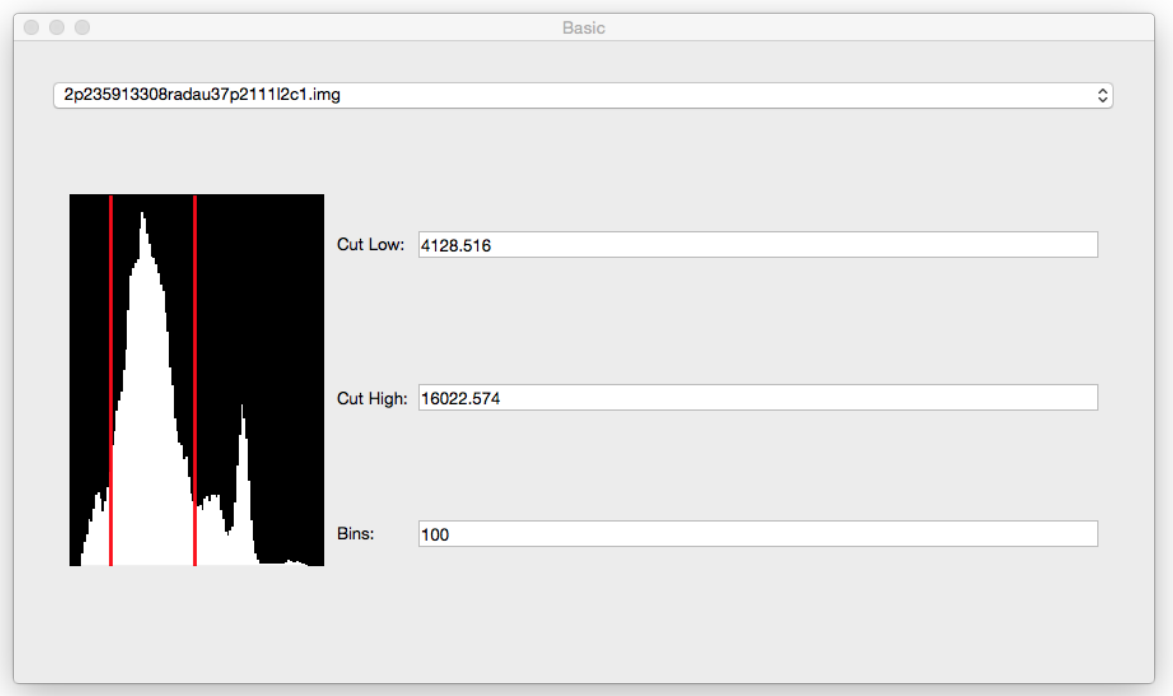

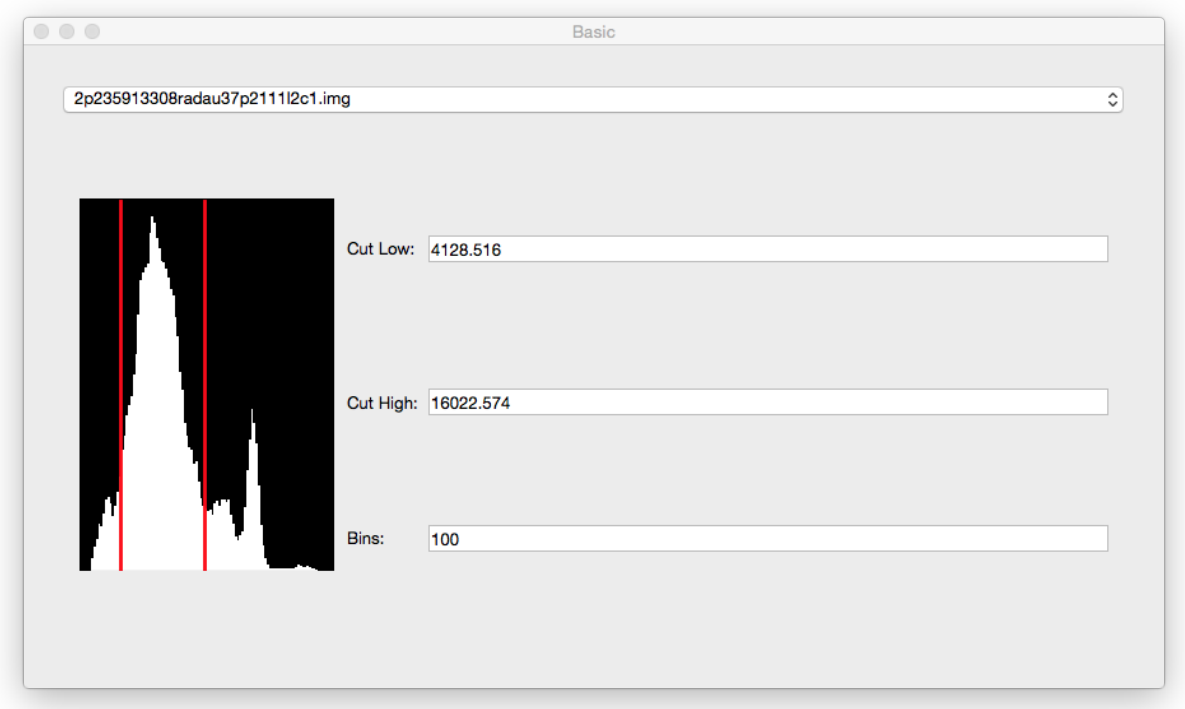

The top window is the pan window which displays the data in the main window's red box. The main function of this window is to make Region of Interest (ROI) selections.

In the zoom box in the main window, the user can change the size of the box and the data in the pan view:

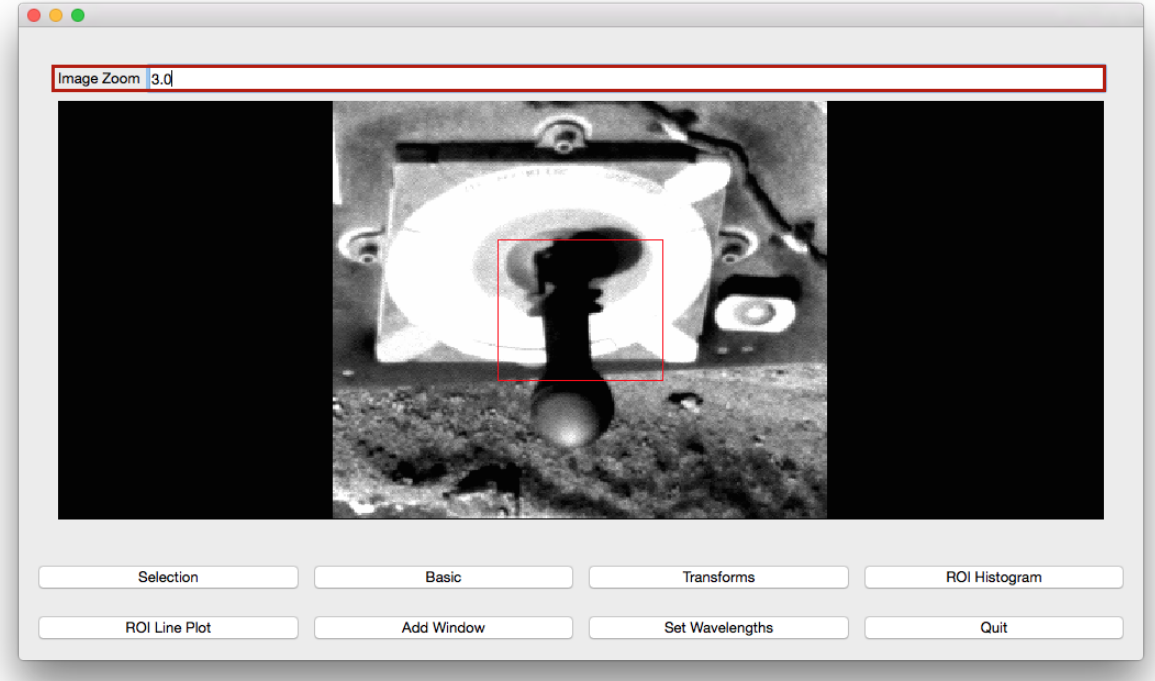

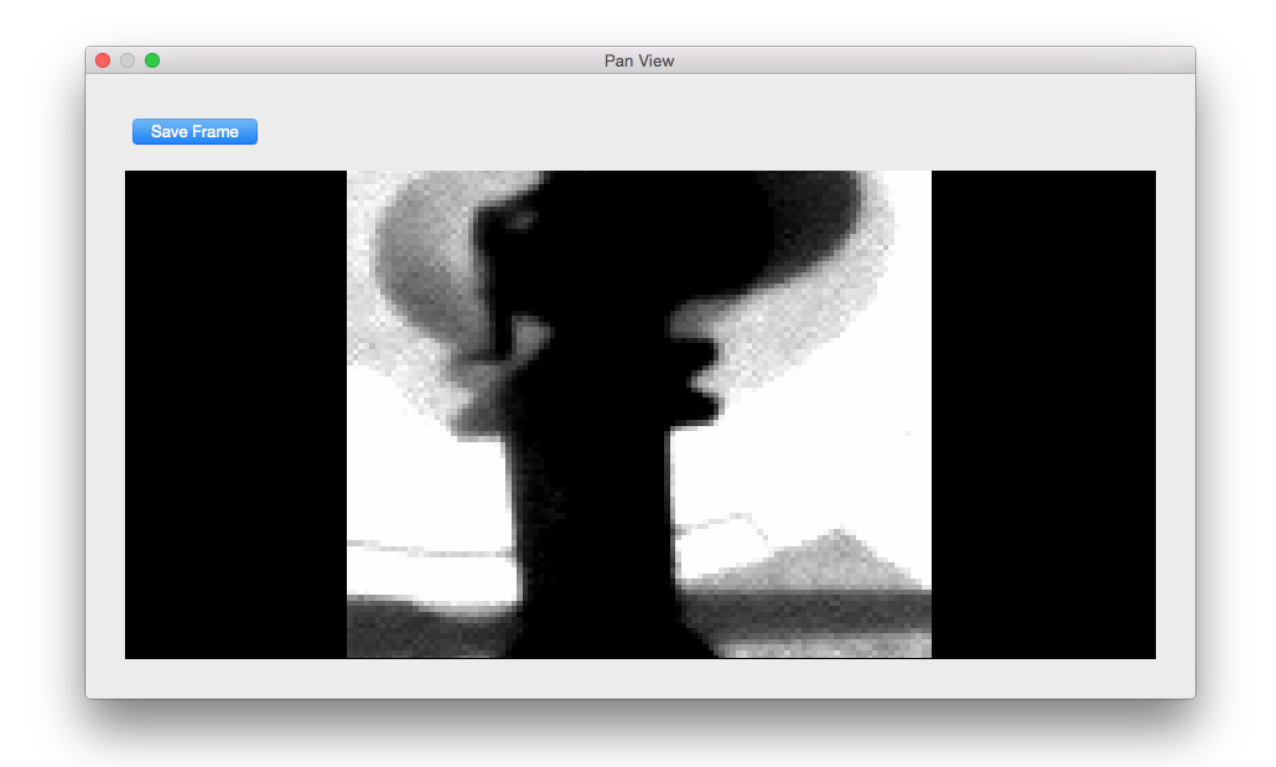

the mouse wheel can also be used to change the zoom. Rolling the wheel foward and backwards will adjust the zoom amount by +1 or -1 respectively. The user can adjust the position of the box by clicking in the main window where the center of the pan should be. Using the arrow keys will also adjust the position of the box by 1 in the direction of the arrow key.

Clicking the Add Window button will open another view. This view will have the same image, cut levels, and zoom by default.

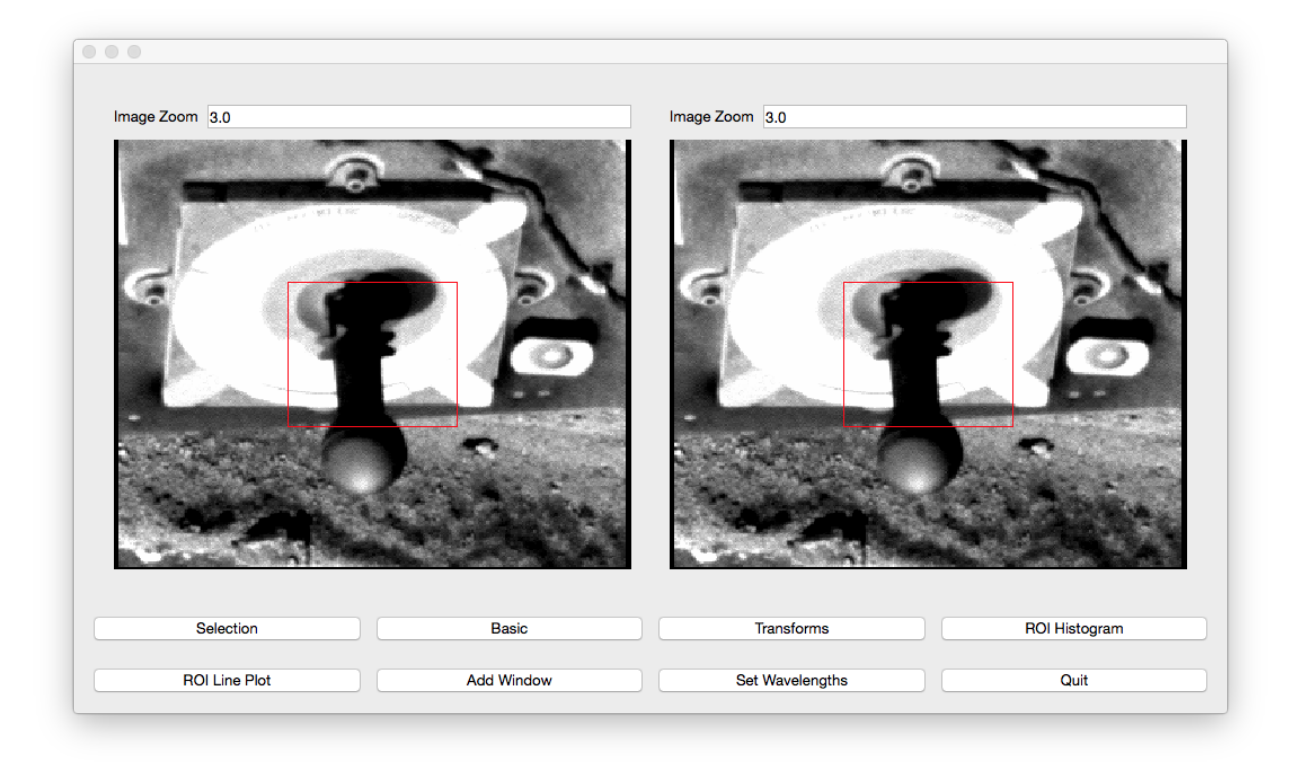

If the image's are the same, chaning the cut levels on one image will automatically change the cut levels on another image. However, one can change the zoom on one view without changing the zoom another view.

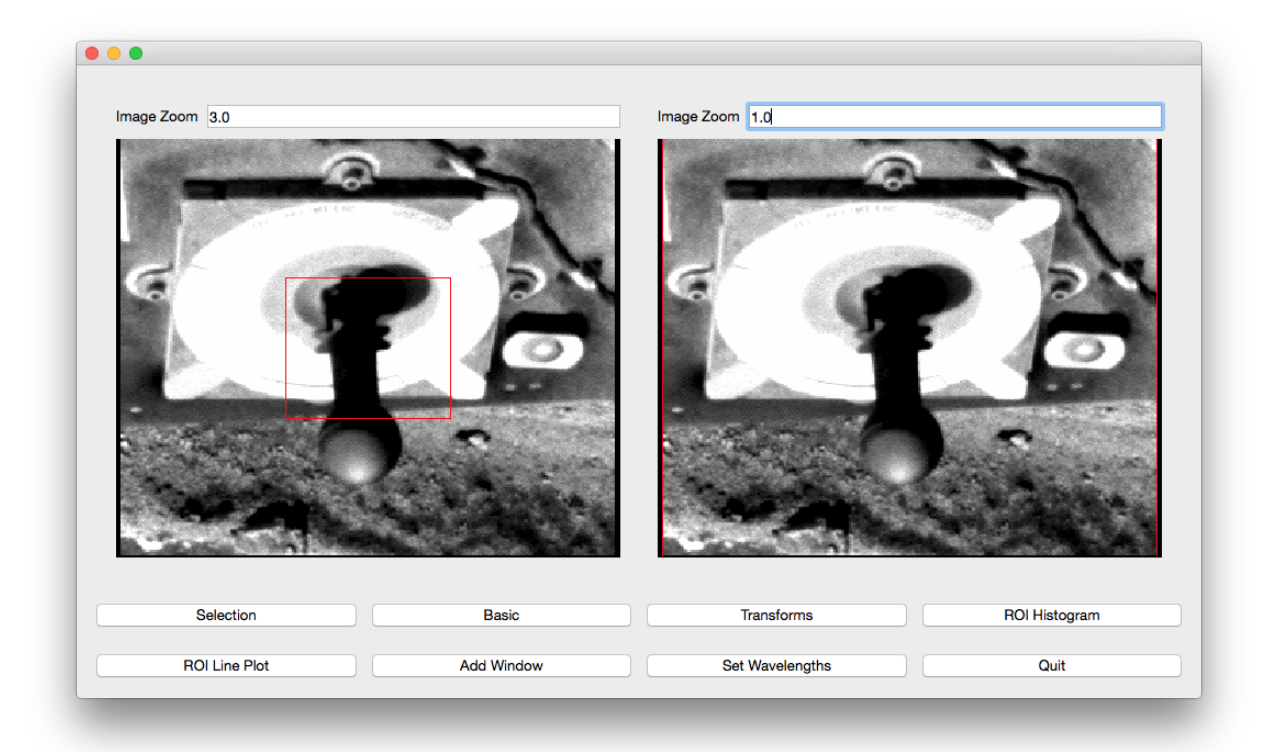

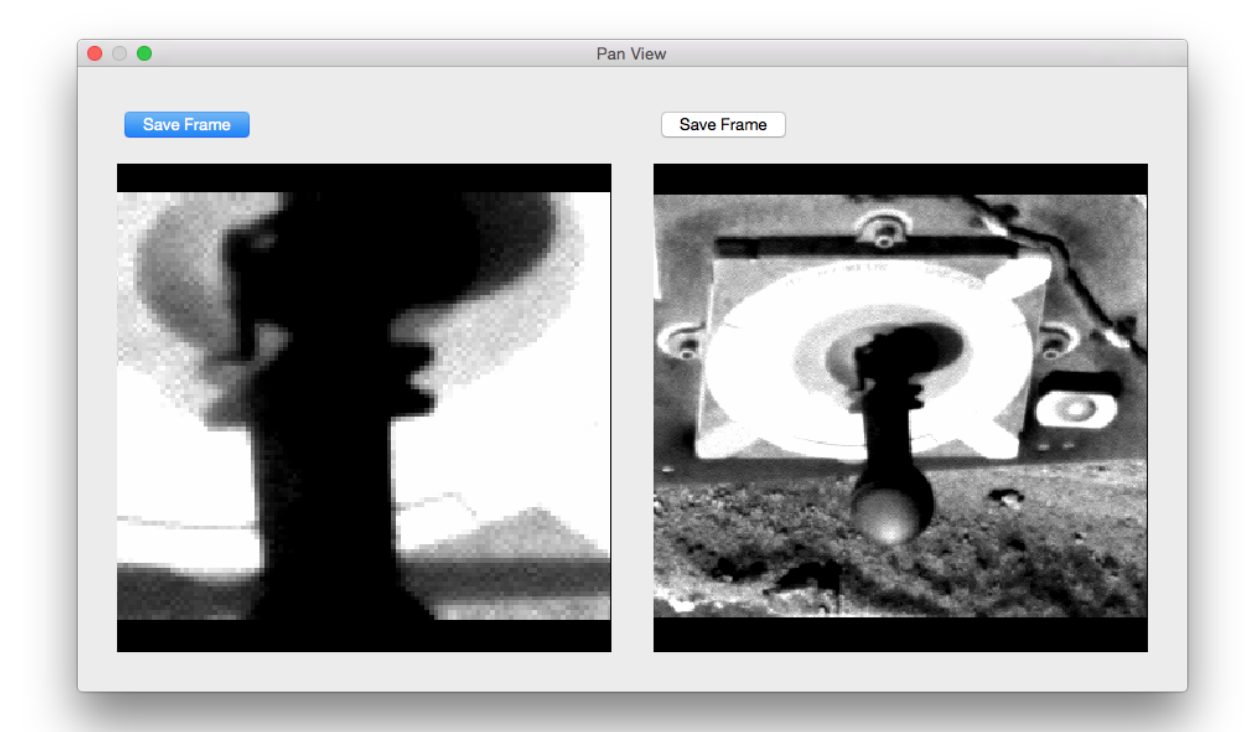

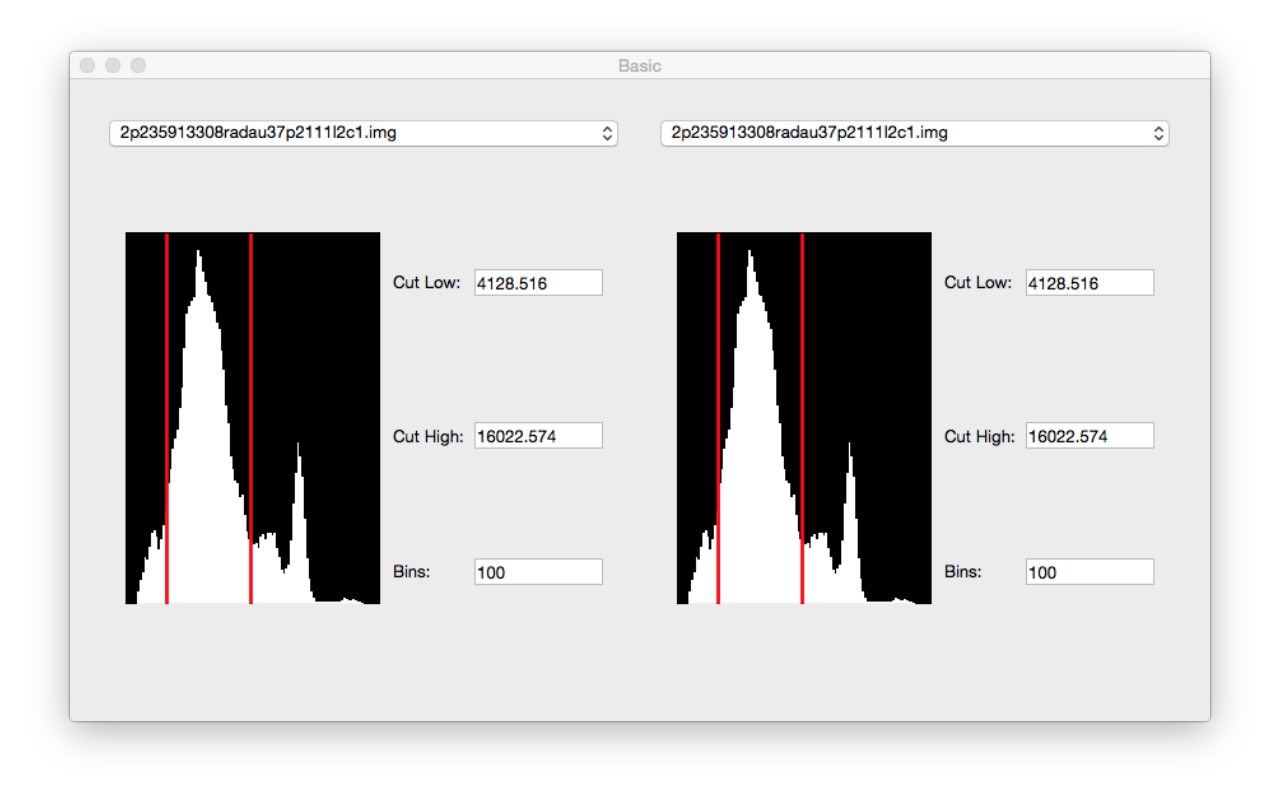

When the images are different, adjusting the cut levels on one image will only change the cut levels on that image:

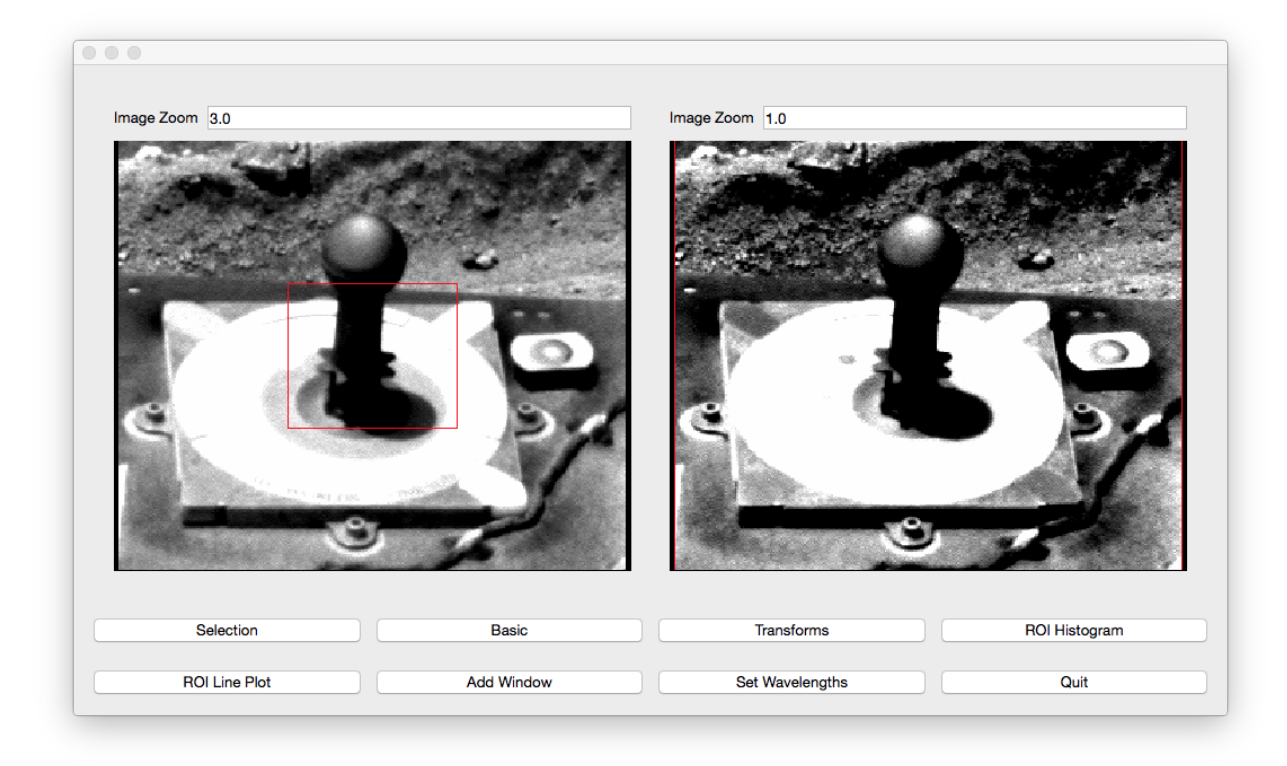

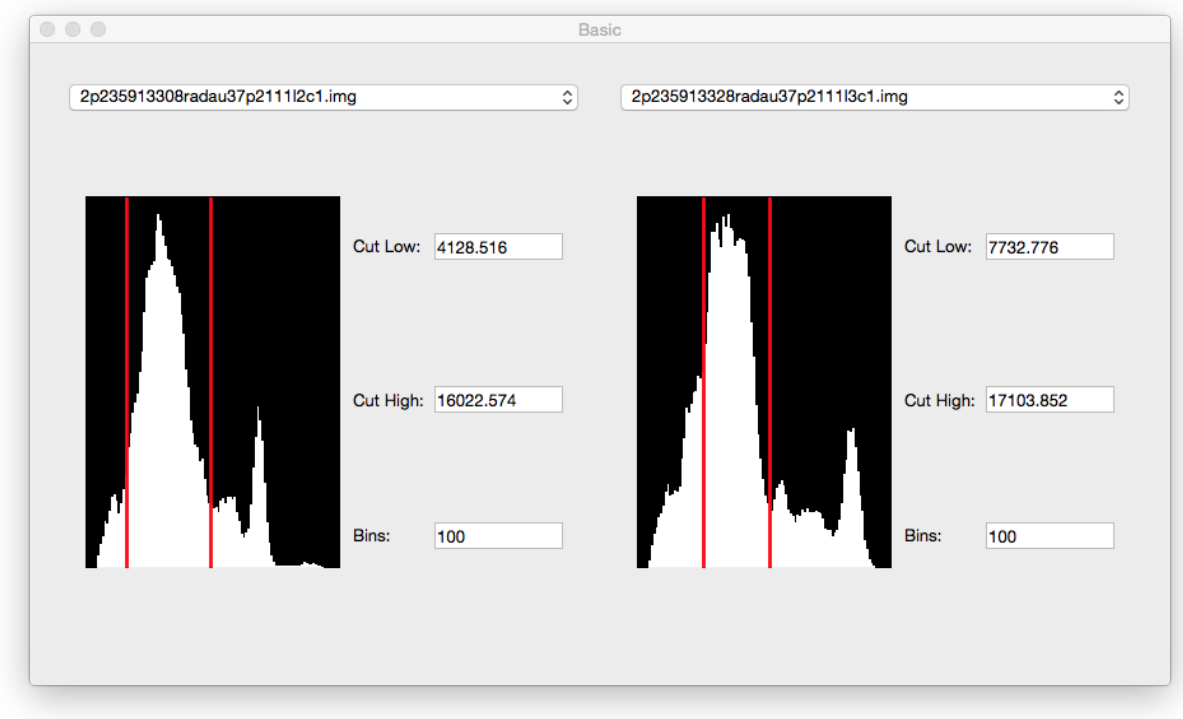

The user can create separate ROIs in each view:

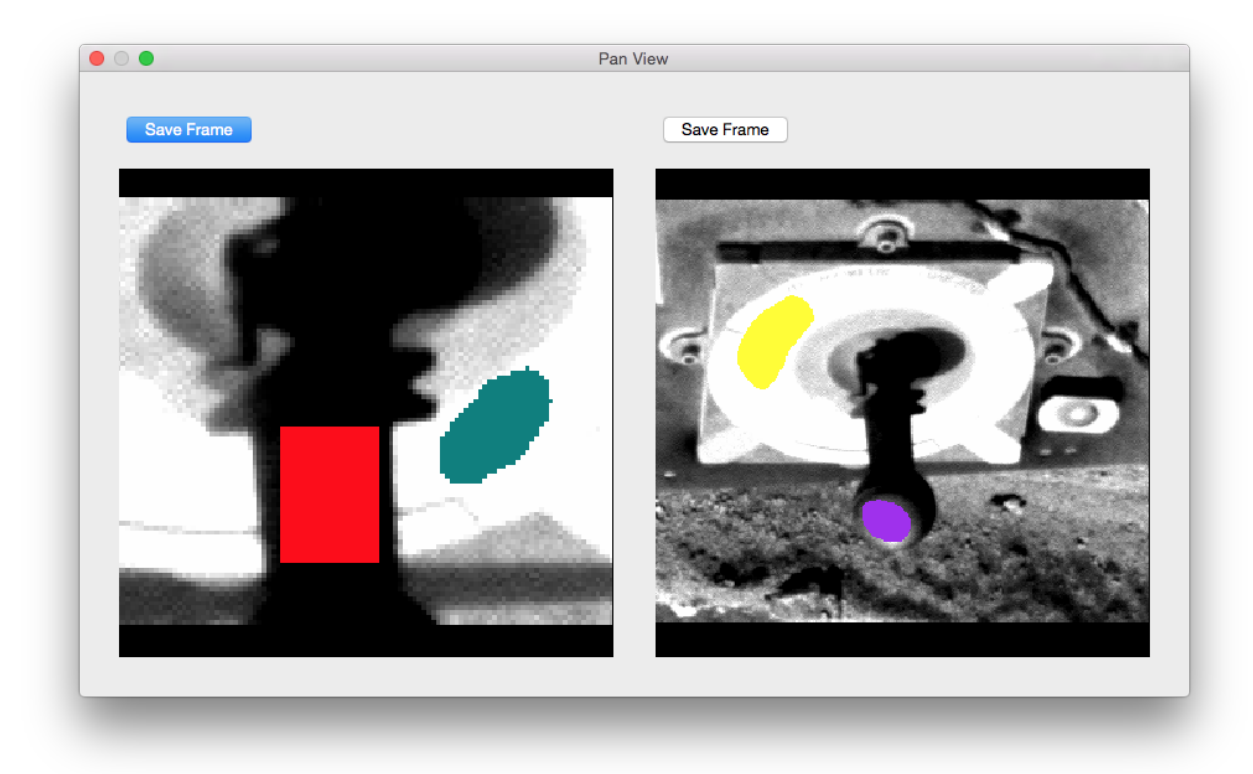

Clicking the Selection button will open the Selections Window:

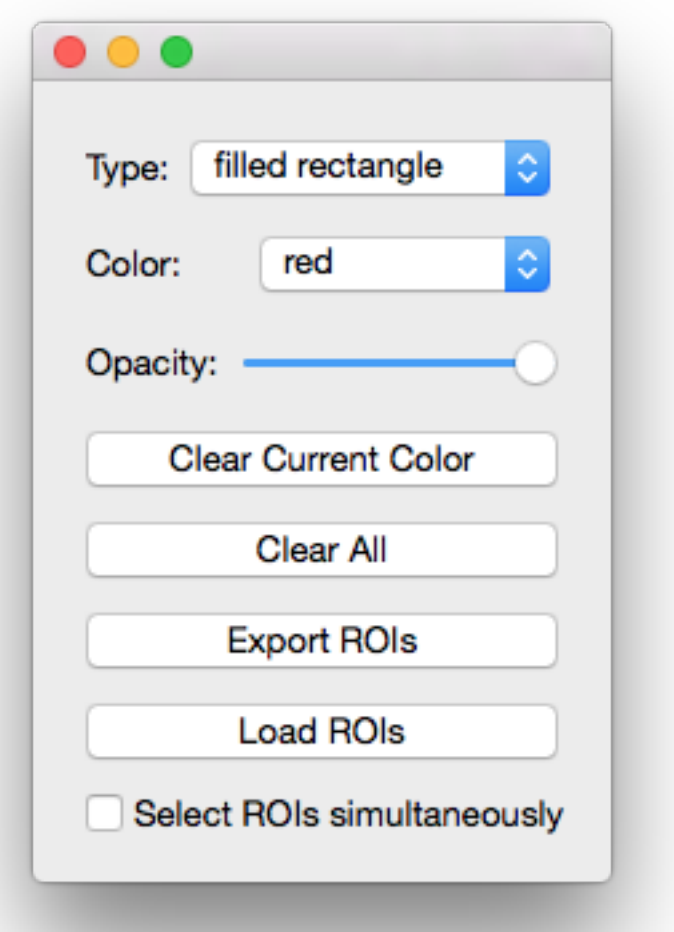

In this window, the user can choose the color of the ROI. The possible choices for colors: red, brown, lightblue, lightcyan, darkgreen, yellow, pink, teal, goldenrod, sienna, darkblue, crimson, maroon, purple, and eraser (black). The selection type can be changed in this window as well. The possible types are filled rectangle, filled polygon, and pencil (single points).

Furthermore, in this window, the user can clear the current color or clear all ROIs. Most importantly, the user can export ROIs to .npz files. These files contain boolean masks and of the images and a list of files open at the time of export. The ROIs in the 2nd, 3rd, 4th, etc. views will be labeled as color#view while the ROIs in the first view is still labeled as color. For example, to see the data in an example file example.npz, use [numpy load method](https://docs.scipy.org/doc/numpy-1.13.0/reference/generated/numpy.load.html) to view and utilize data.

```
>>> import numpy as np
>>> selections = np.load('example.npz')
>>> selections['red'][114:118, 142:146]
array([[ True, True, True, True],
       [ True, True, True, True],
       [ True, True, True, True],
       [ True, True, True, True]], dtype=bool)
```

```
>>> selections['purple2'][48:52, 146:150]
array([[False, False, False, False],
      [False, True, True, True],
       [ True, True, True, True],
       [ True, True, True, True]], dtype=bool)
```
The user can also import ROI selections. However the images that are open must be in the files list in the .npz file.

Changing the opacity in the Selecitons window will change the opacity on all the ROIs in every view:

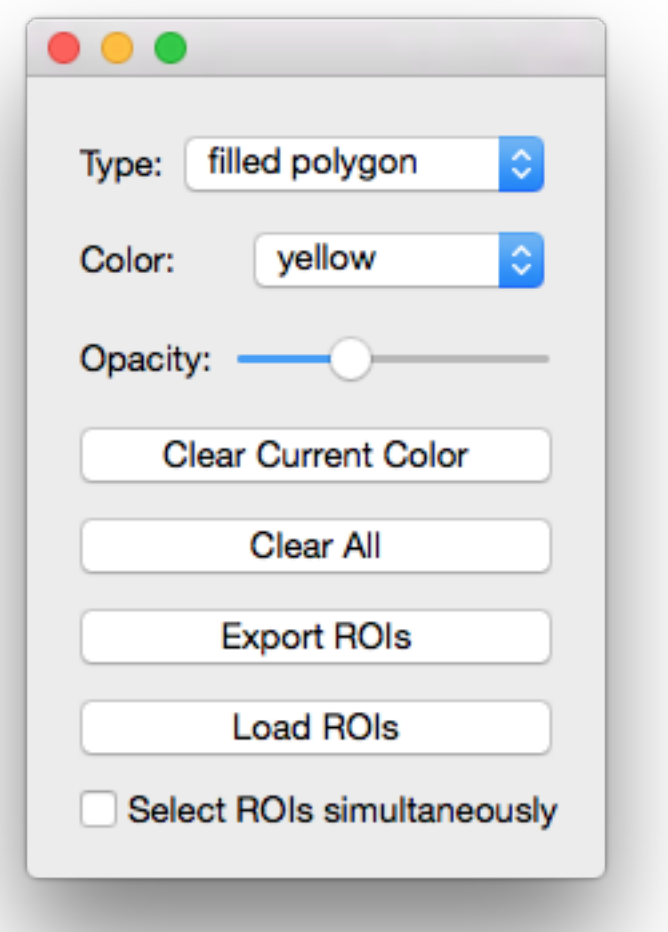

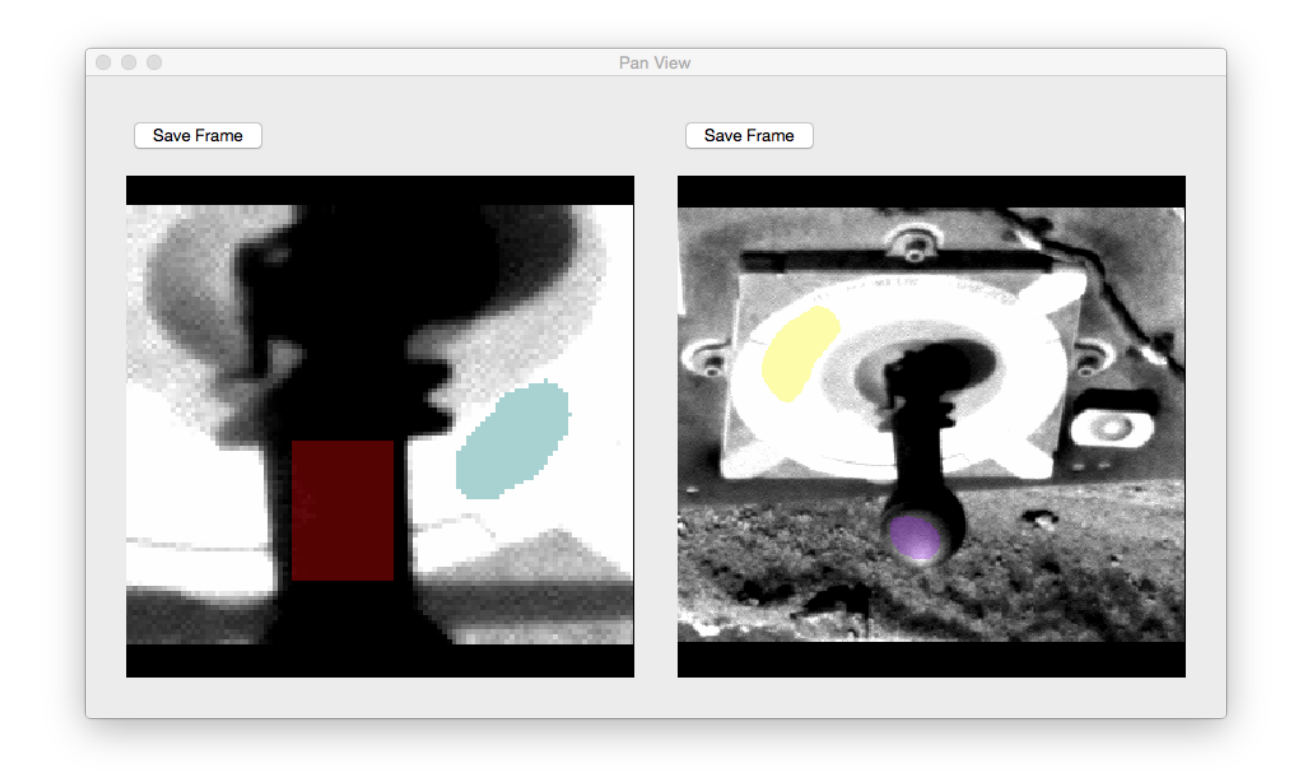

You can view the data within the ROIs with the ROI Histogram window. Open the window by pressing the ROI Histogram button in the main viewer.

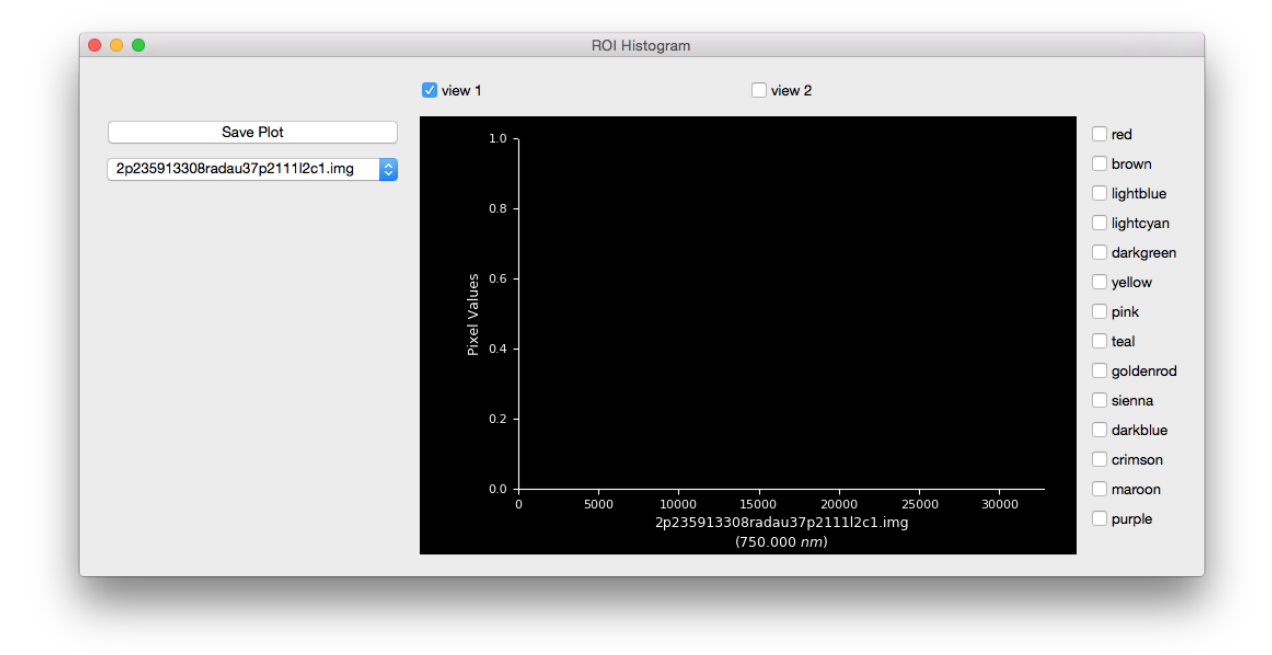

Display the data in the ROI by color by checking the checkbox next to the color. When the image in the menu and the current image in the checked view are the same, the plot will be a histogram:

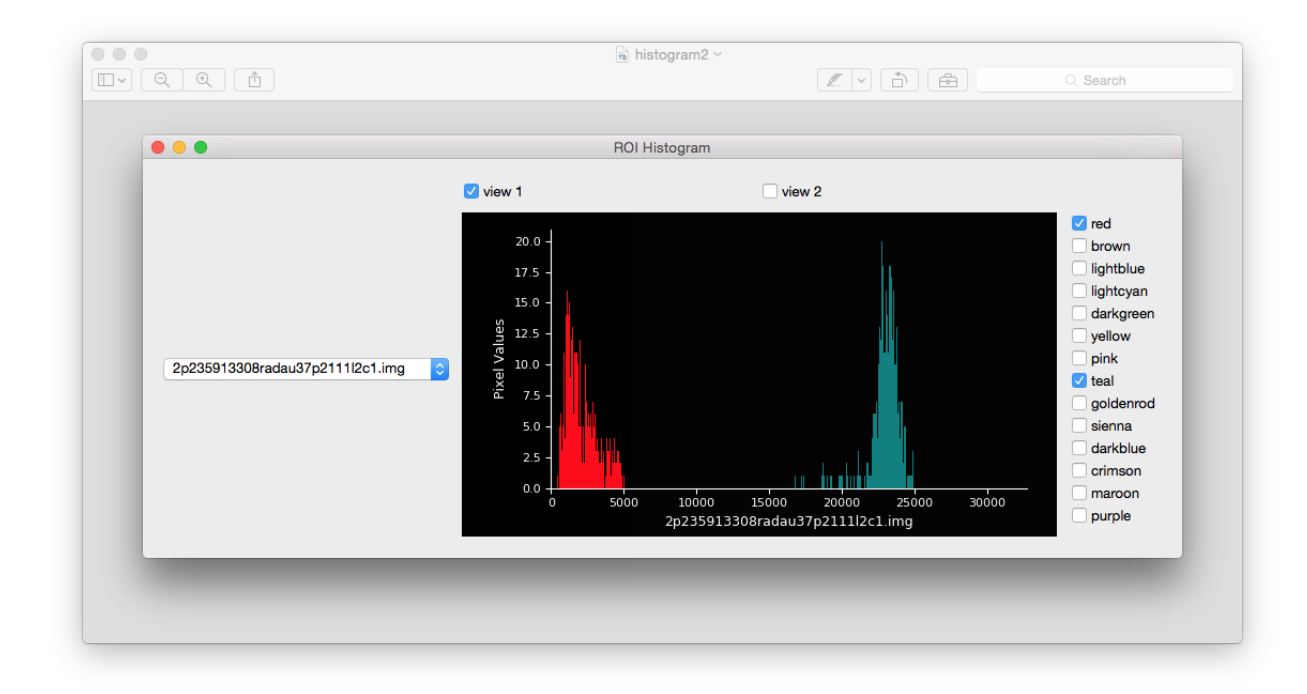

When the menu and the current image are different, the plot will compare the data:

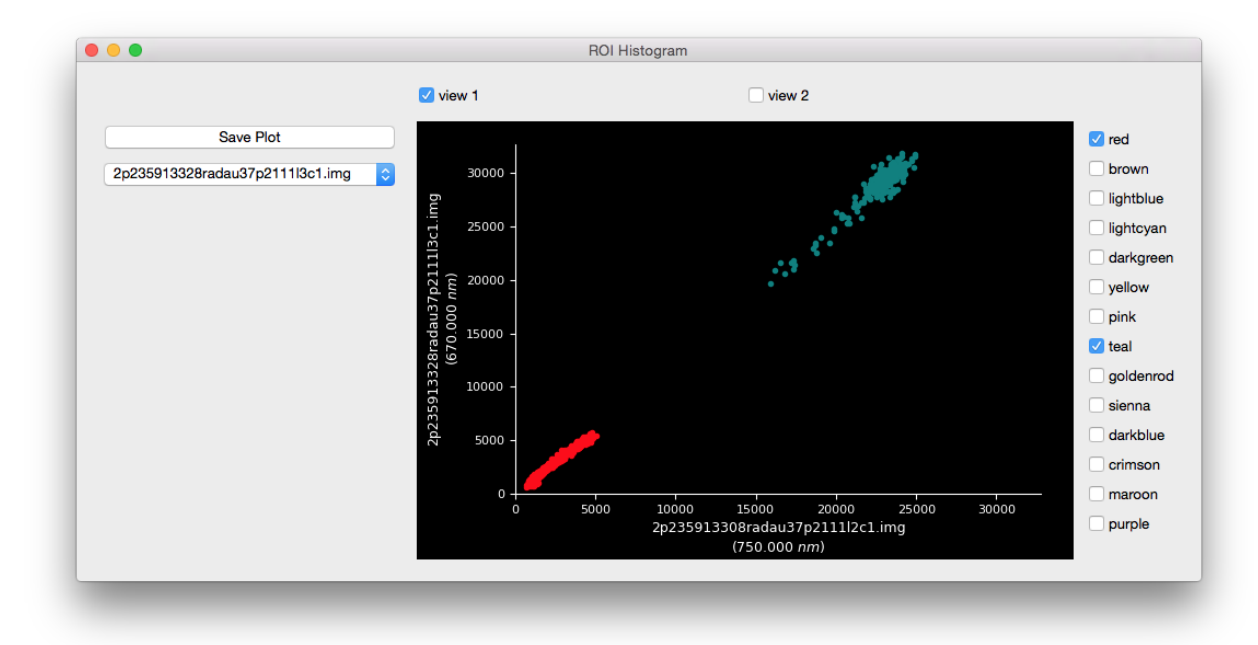

To view the data in the other view, check the view number:

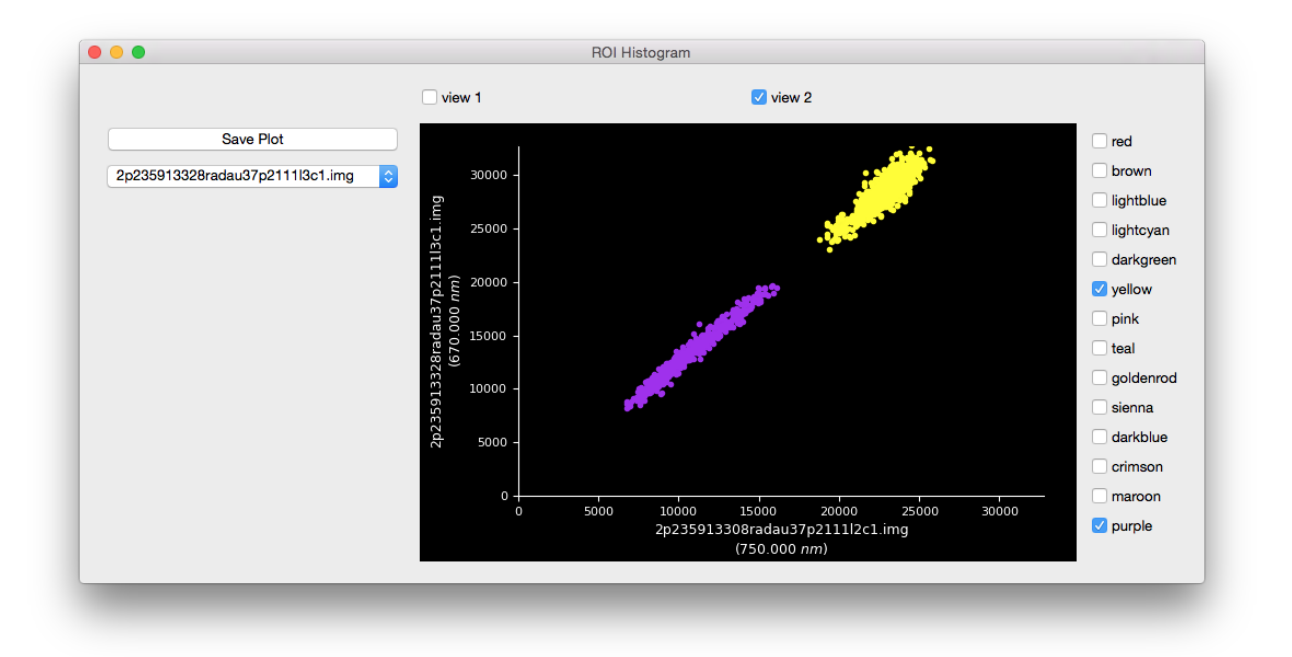

Overlay ROIs by checking other boxes. The order (depth) of the histogram data will be in the order that the user checks the boxes (i.e., checking red and then purple will result in purple overlaying the red).

To perform multispectral analysis use ROI Line Plot. If analyzing images that are not *[fully supported \(see](#page-22-0) [here for list of instruments supported by pdsspect\)](#page-22-0)* the user must manually input the image wavelength with Set Wavelength widget:

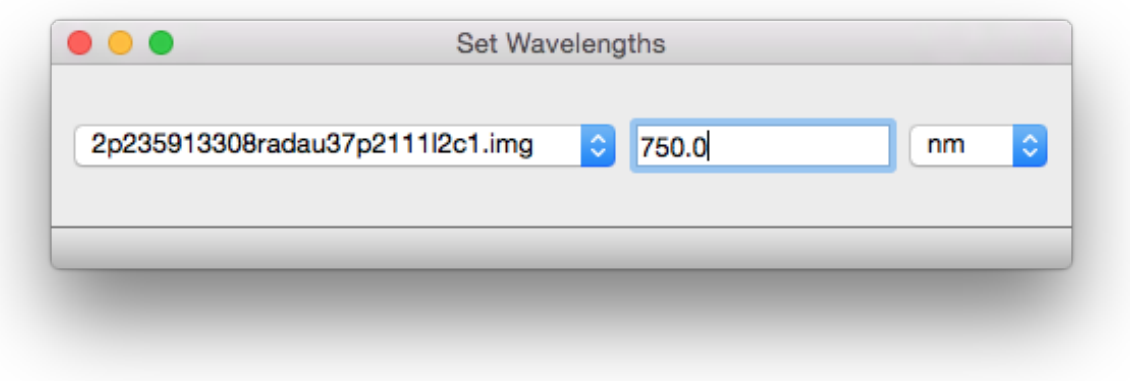

ROI Line Plot works similar to that of the histogram plot except it will compare each image with an associated wavelength.

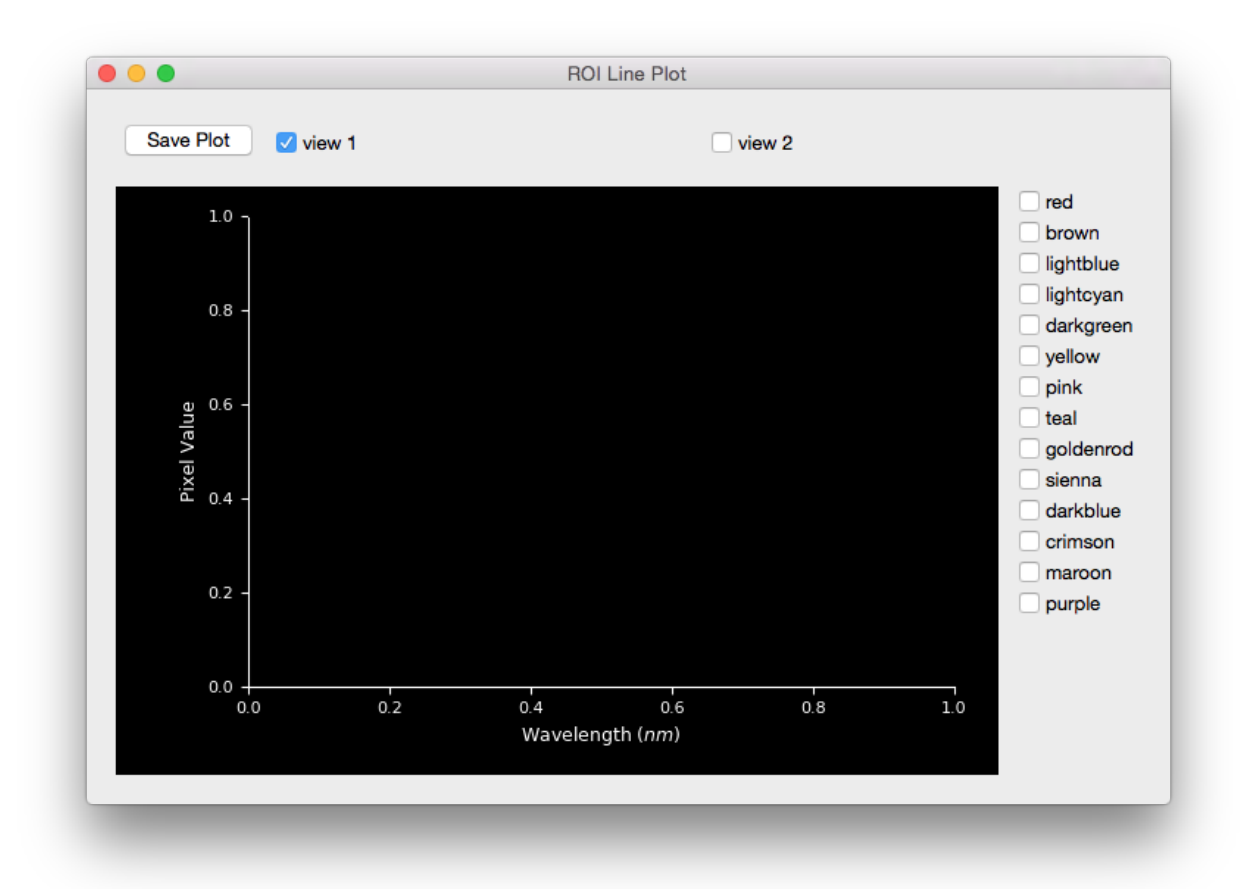

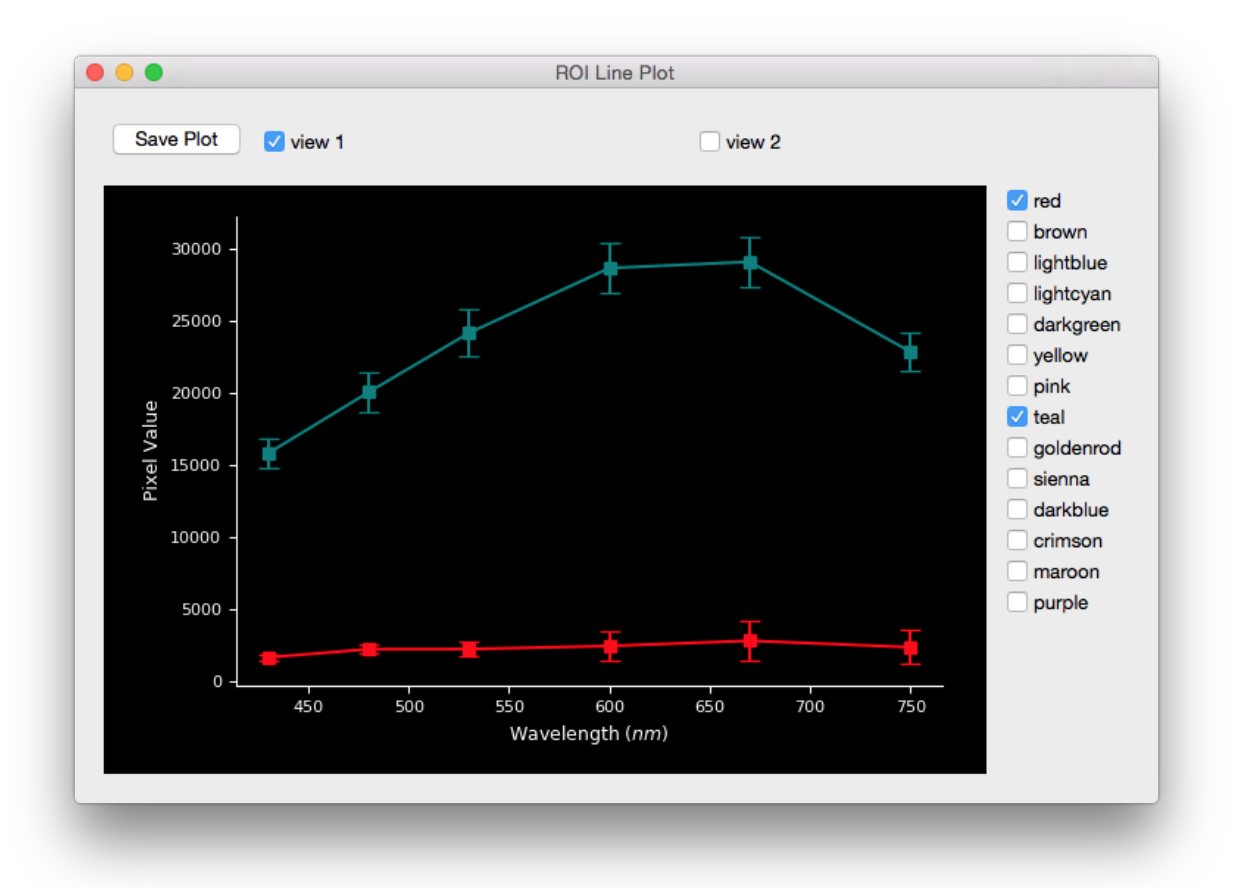

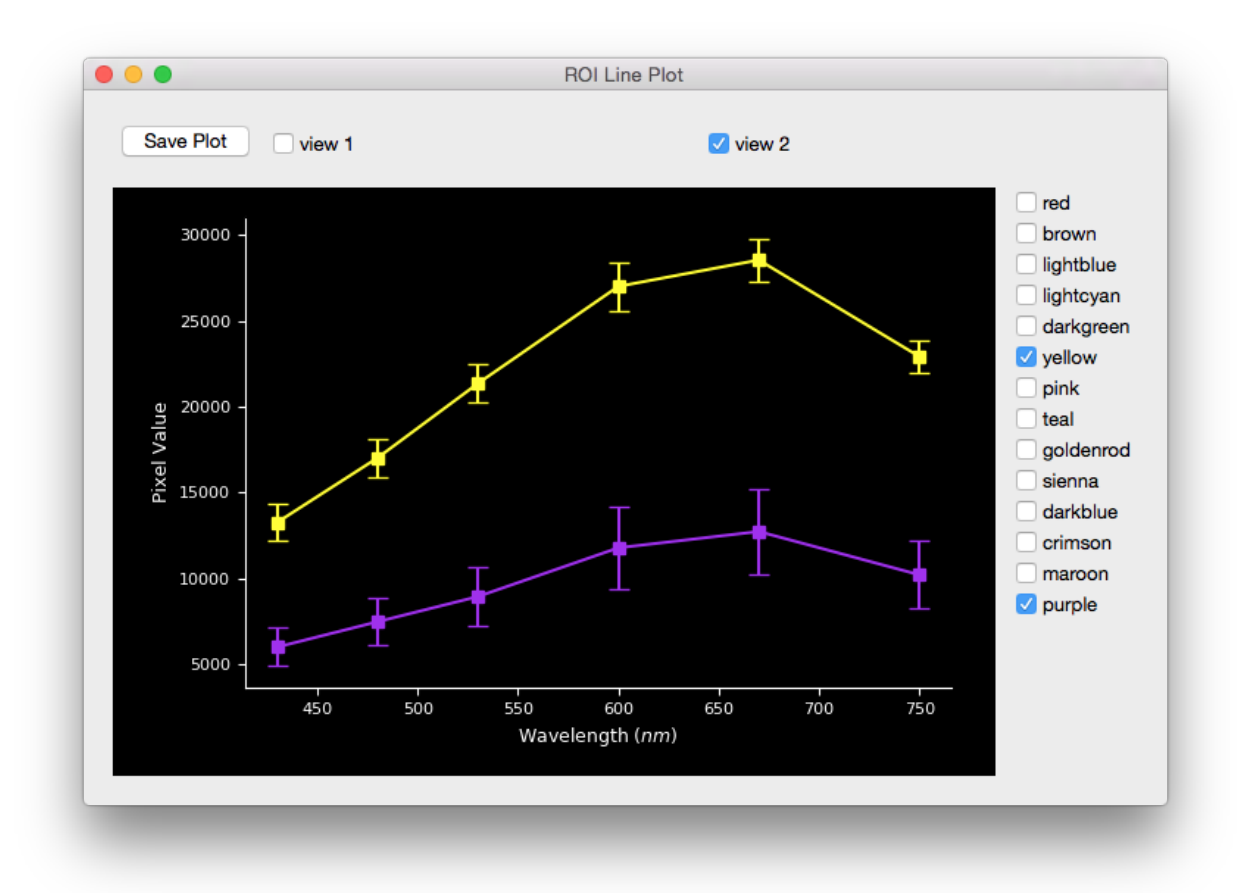

The user can flip the image over different axis with the Transforms window. The transformation will apply to each image in all the views:

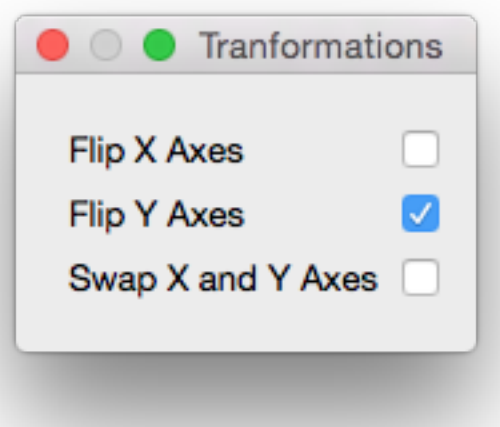

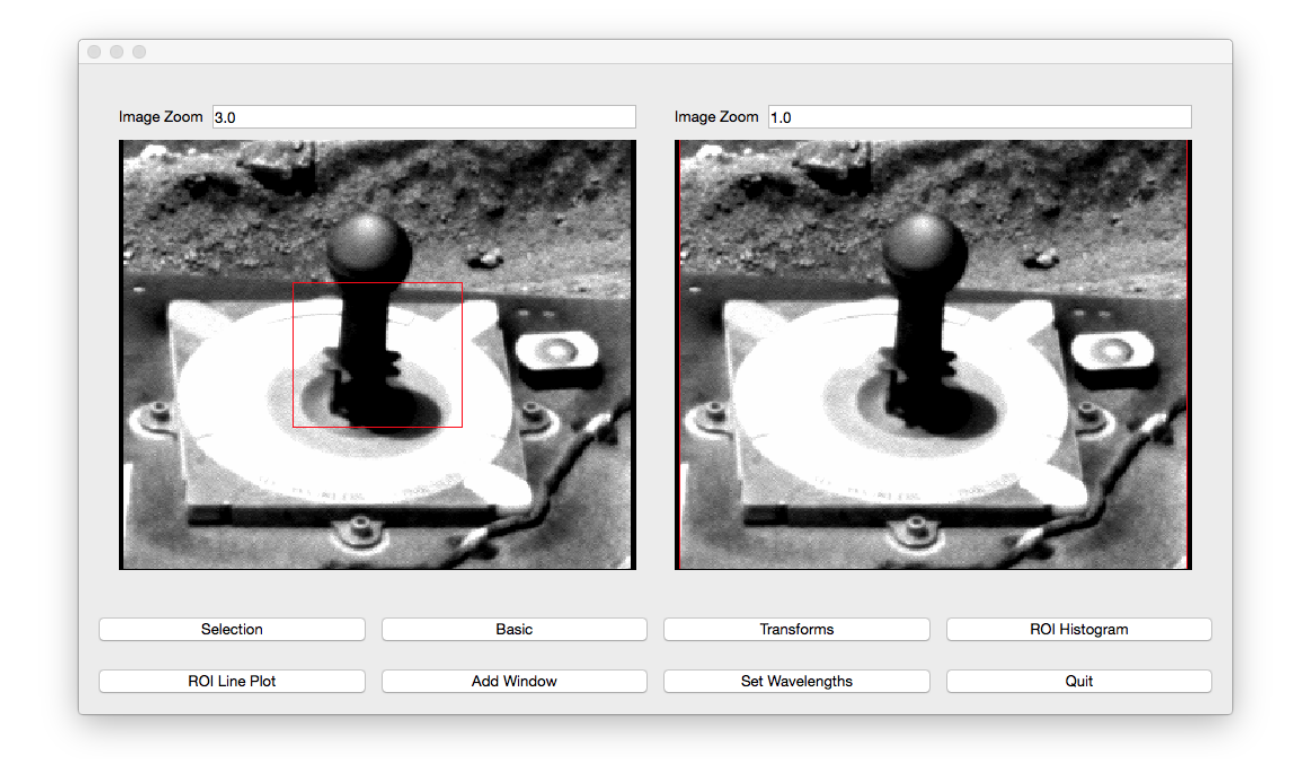

![](_page_21_Picture_2.jpeg)

Note that when opening multiple images at the same time, it is best practice that they are all the same shape. Otherwise the images will have the smallest common shape and not look as expected (i.e., If when loading two images where one image has a shape of (63, 36) and the other image has a shape of (24, 42), the displayed shape will be (24, 36). This will cause the first image to have the right side cut off and the second image to have the top cut off). This is done so all ROIs created can apply to the entire list of images. To avoid this behavior, either only open images that have the same shape or open images one at a time.

#### **Images In Example**

- [2p235913308radau37p2111l2c1.img](http://pds-geosciences.wustl.edu/mer/mer2-m-pancam-3-radcal-rdr-v1/mer2pc_1xxx/data/sol1234/2p235913308radau37p2111l2c1.img)
- [2p235913328radau37p2111l3c1.img](http://pds-geosciences.wustl.edu/mer/mer2-m-pancam-3-radcal-rdr-v1/mer2pc_1xxx/data/sol1234/2p235913328radau37p2111l3c1.img)
- [2p235913348radau37p2111l4c1.img](http://pds-geosciences.wustl.edu/mer/mer2-m-pancam-3-radcal-rdr-v1/mer2pc_1xxx/data/sol1234/2p235913348radau37p2111l4c1.img)
- [2p235913368radau37p2111l5c1.img](http://pds-geosciences.wustl.edu/mer/mer2-m-pancam-3-radcal-rdr-v1/mer2pc_1xxx/data/sol1234/2p235913368radau37p2111l5c1.img)
- [2p235913399radau37p2111l6c1.img](http://pds-geosciences.wustl.edu/mer/mer2-m-pancam-3-radcal-rdr-v1/mer2pc_1xxx/data/sol1234/2p235913399radau37p2111l6c1.img)
- [2p235913431radau37p2111l7c1.img](http://pds-geosciences.wustl.edu/mer/mer2-m-pancam-3-radcal-rdr-v1/mer2pc_1xxx/data/sol1234/2p235913431radau37p2111l7c1.img)

#### <span id="page-22-0"></span>**Supported Instruments**

- MER
- Pancam
- MSL
- Mastcam
- Cassini
	- Imaging Science Subsystem (ISS)

#### **Adding More Instruments**

We welcome anyone to create more models for instruments that are not yet supported. Please follow the Pull Request guide to make sure your model is compatible with the rest of the models. See [Pull Request #20](https://github.com/planetarypy/pdsspect/pull/20) as an example.

#### **Pull Request Checklist**

Please include the following checklist in your PR so we know you have completed each step:

```
- [ ] Created model as subclass of [InstrumentBase](https://github.com/planetarypy/
˓→pdsspect/blob/master/instrument_models/instrument.py#L7)
- [ ] Added model to [get_wavelength](https://github.com/planetarypy/pdsspect/blob/
˓→master/instrument_models/get_wavelength.py)
- [ ] Documented Model
- [ ] Tested Model
- [ ] Added model to [test_get_wavelength](https://github.com/planetarypy/pdsspect/
˓→blob/master/tests/test_get_wavelength.py) test
 - [ ] Added instrument to supported_instruments.rst list
```
#### **Style**

• Set PR label to Instrument Model

- If an issue was created, please include  $Fixes$  #  $\leq$  issue\_number > at the top of the PR to automatically close the issue
- Please include a link to any documents used to find the filter wavelength. Follow the example for [Mastcam](https://github.com/planetarypy/pdsspect/blob/master/instrument_models/mastcam.py) and/or [Pancam](https://github.com/planetarypy/pdsspect/blob/master/instrument_models/pancam.py)
- When documenting your model, use [numpy docs.](https://github.com/numpy/numpy/blob/master/doc/HOWTO_DOCUMENT.rst.txt)See these [examples.](http://sphinxcontrib-napoleon.readthedocs.io/en/latest/example_numpy.html) Also add to [instrument\\_models.rst](https://github.com/planetarypy/pdsspect/blob/master/docs/instrument_models.rst) following the format of the other models
- For tests, if one of the core mission\_data images is not from your instrument, create a minimal label in the [tests\\\_\\_init\\_\\_.py.](https://github.com/planetarypy/pdsspect/blob/master/tests/__init__.py) You must test the model itself and test that it works in [test\\_get\\_wavelength](https://github.com/planetarypy/pdsspect/blob/master/tests/test_get_wavelength.py)
- Add the mission and instrument to the supported\_instruments.rst file following the set format.

<span id="page-24-0"></span>pdsspect

<span id="page-26-0"></span>pdsspect\_image\_set

<span id="page-28-0"></span>pdsspect\_view

<span id="page-30-0"></span>pan\_view

<span id="page-32-0"></span>pds\_image\_view\_canvas

<span id="page-34-0"></span>selection

<span id="page-36-0"></span>transforms

## <span id="page-38-0"></span>CHAPTER<sup>9</sup>

roi

<span id="page-40-0"></span>basic

<span id="page-42-0"></span>histogram

<span id="page-44-0"></span>roi\_plot

<span id="page-46-0"></span>roi\_histogram

<span id="page-48-0"></span>roi\_line\_plot

<span id="page-50-0"></span>set\_wavelength

### Instrument Models

#### <span id="page-52-4"></span><span id="page-52-1"></span><span id="page-52-0"></span>**Supported Instruments**

- MER
- Pancam
- MSL
- Mastcam
- Cassini
	- Imaging Science Subsystem (ISS)

#### <span id="page-52-2"></span>**get\_wavelength**

#### <span id="page-52-3"></span>**instrument**

Provide base class for all instrument models

```
class instrument_models.instrument.InstrumentBase(label)
     Abstract Base Class for all instrument models
```
Parameters **label** (pvl.PVLModule) – Image's label

#### **label**

pvl.PVLModule – Image's label

```
get_wavelength(unit, *args, **kwargs)
    Abstract method to get the image's wavelength
```
**Parameters unit** ([str](https://docs.python.org/2/library/functions.html#str) [nm]) – The wavelength unit. Best practice for unit to exist in pdsspect.pdsspect\_image\_set.ImageStamp.accepted\_units

Returns wavelength – The image's filter wavelength Return type [float](https://docs.python.org/2/library/functions.html#float)

<span id="page-53-0"></span>**mastcam**

<span id="page-53-1"></span>**pancam**

<span id="page-53-2"></span>**cassini\_iss**

### **Contributing**

<span id="page-54-0"></span>Contributions are welcome, and they are greatly appreciated! Every little bit helps, and credit will always be given. To understand and better read the code, you should have an understanding of the [Model-View-Controller \(MVC\)](http://forthescience.org/books/modelviewcontroller/00_introduction/00_preface.html) [architecture.](http://forthescience.org/books/modelviewcontroller/00_introduction/00_preface.html)

You can contribute in many ways:

### <span id="page-54-1"></span>**Types of Contributions**

#### **Report Bugs**

Report bugs at [https://github.com/planetarypy/pdsspect/issues.](https://github.com/planetarypy/pdsspect/issues)

If you are reporting a bug, please include:

- Your operating system name and version.
- Any details about your local setup that might be helpful in troubleshooting.
- Detailed steps to reproduce the bug.

#### **Fix Bugs**

Look through the GitHub issues for bugs. Anything tagged with "bug" is open to whoever wants to implement it.

#### **Implement Features**

Look through the GitHub issues for features. Anything tagged with "feature" is open to whoever wants to implement it.

#### **Write Documentation**

pdsspect could always use more documentation, whether as part of the official pdsspect docs, in docstrings, or even on the web in blog posts, articles, and such.

#### **Submit Feedback**

The best way to send feedback is to file an issue at [https://github.com/planetarypy/pdsspect/issues.](https://github.com/planetarypy/pdsspect/issues)

If you are proposing a feature:

- Explain in detail how it would work.
- Keep the scope as narrow as possible, to make it easier to implement.
- Remember that this is a volunteer-driven project, and that contributions are welcome :)

#### <span id="page-55-0"></span>**Get Started!**

Ready to contribute? Here's how to set up *pdsspect* for local development.

- 1. Fork the *pdsspect* repo on GitHub.
- 2. Clone your fork locally:

\$ git clone git@github.com:your\_name\_here/pdsspect.git

3. Install your local copy into a virtualenv. Assuming you have virtualenvwrapper installed, this is how you set up your fork for local development:

```
$ mkvirtualenv pdsspect
$ cd pdsspect/
$ pip install -r requirements.txt
```
4. Create a branch for local development:

\$ git checkout -b name-of-your-bugfix-or-feature

Now you can make your changes locally.

5. When you're done making changes, check that your changes pass flake8 and the tests, including testing other Python versions with tox:

```
$ make lint
$ make test
$ make test-all
```
To get flake8 and tox, just pip install them into your virtualenv.

6. Commit your changes and push your branch to GitHub:

```
$ git add .
$ git commit -m "Your detailed description of your changes."
$ git push origin name-of-your-bugfix-or-feature
```
7. Submit a pull request through the GitHub website.

### <span id="page-56-0"></span>**Pull Request Guidelines**

Before you submit a pull request, check that it meets these guidelines:

- 1. The pull request should include tests.
- 2. If the pull request adds functionality, the docs should be updated. Put your new functionality into a function with a docstring, and add the feature to the list in README.rst.
- 3. The pull request should work for Python 2.6, 2.7, 3.3, and 3.4, and for PyPy. Check [https://travis-ci.org/](https://travis-ci.org/planetarypy/pdsspect/pull_requests) [planetarypy/pdsspect/pull\\_requests](https://travis-ci.org/planetarypy/pdsspect/pull_requests) and make sure that the tests pass for all supported Python versions.

### <span id="page-56-1"></span>**Tips**

To run a subset of tests:

py.test tests/

### **Credits**

### <span id="page-58-1"></span><span id="page-58-0"></span>**Development Lead**

• PlanetaryPy Developers [<contact@planetarypy.com>](mailto:contact@planetarypy.com)

### <span id="page-58-2"></span>**Contributors**

- Perry Vargas [<perrybvargas@gmail.com>](mailto:perrybvargas@gmail.com)
- Austin Godber [<godber@uberhip.com>](mailto:godber@uberhip.com)

### History

### <span id="page-60-1"></span><span id="page-60-0"></span>**0.1.1 ("2017-08-21")**

• Make compatible to be opened by other programs like pystamps

### <span id="page-60-2"></span>**0.1.0 ("2017-08-20")**

• First release on PyPi

Indices and tables

- <span id="page-62-0"></span>• genindex
- modindex
- search

Python Module Index

<span id="page-64-0"></span>i

instrument\_models.instrument, [49](#page-52-3)

### Index

### G

get\_wavelength() (instrument\_models.instrument.InstrumentBase method), [49](#page-52-4)

#### I

instrument\_models.instrument (module), [49](#page-52-4) InstrumentBase (class in instrument\_models.instrument), [49](#page-52-4)

### L

label (instrument\_models.instrument.InstrumentBase attribute), [49](#page-52-4)